# Moodle Guide for Uploading Grades on Moodle

04/27/2020

Forman Christian College (A Chartered University) Shakir Khurshid Gill – Senior Manager IT Business Analyst Version 1.0

# Contents

| ntroduction:                                                 | 2 |
|--------------------------------------------------------------|---|
| Accessing Moodle Course:                                     |   |
|                                                              |   |
| Jploading Grades                                             |   |
| Step 1: Access your assignment                               | 4 |
| Step 2: Click on View All Submissions:                       | 5 |
| Step 3: Download Grading Worksheet:                          | 5 |
| Step 4: Open .CSV file:                                      | 6 |
| Step 5: Input Grades and Comments                            | 7 |
| Step 6: Save your file                                       | 8 |
| Step 7: Go back to 'View all Submissions' in your assignment | 9 |
| Step 8: Upload your grading worksheet                        | 9 |

#### Introduction:

Over the past 20 years, powerful software for managing databases has been combined with digital frameworks for managing curriculum and evaluation tools. The LMS allows creating, tracking, managing and distributing learning materials in various formats.

The traditional application of LMS is in educational institutions. Learning management systems for years now is in use to deliver courseware and popularize e-learning in educational institutions. Even companies have been using learning management systems to deliver training to internal employees and customers.

This document comprises of the process to upload assignment grades to your Moodle courses. This is done through .CSV (Comma-Separated Values) grading worksheet.

## Accessing Moodle Course:

Step 1:
Go to (tmoodle.fccollege.edu.pk/moodle) and login:

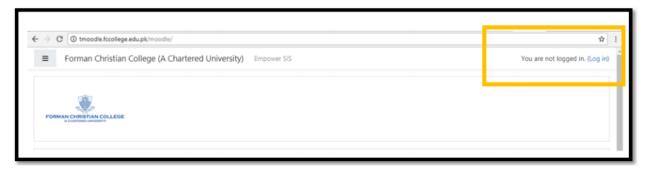

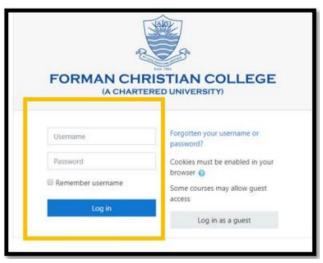

Step 2:

Once you access the account, your home page will show all the courses you are teaching for the current semester.

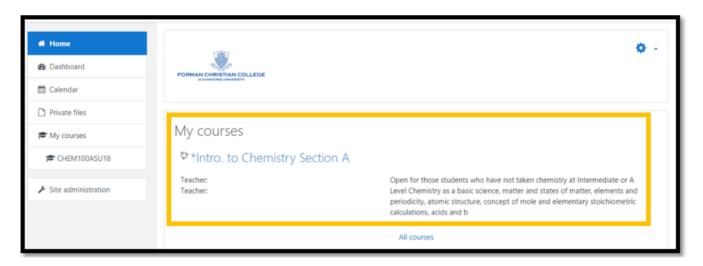

Step 3: Click on the course that you want to access from the list of courses. You will see a page with box structured/tile dividers. Each section has a particular header. (See below)

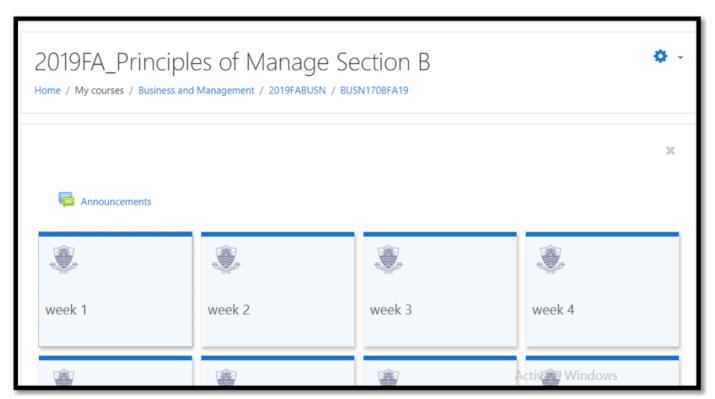

Once you reach your course page you can start the online session for that particular course/section. For creating the session please refer the following:

#### Step 4:

Ensure to 'turn editing on'. For this see on the top left corner of your course page as shown below:

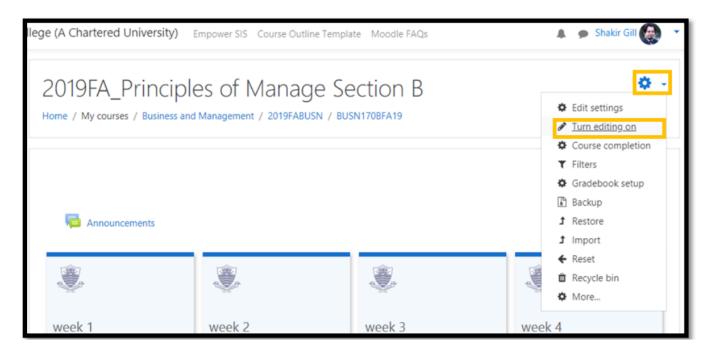

## **Uploading Grades**

## Step 1: Access your assignment

Go to relevant week/section/tile and click on the assignment that you want to grade.

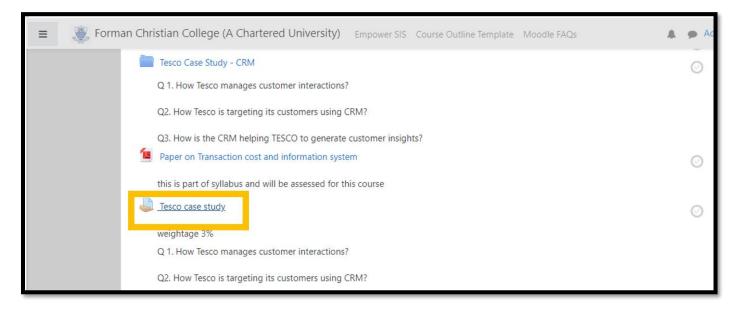

Step 2: Click on View All Submissions:

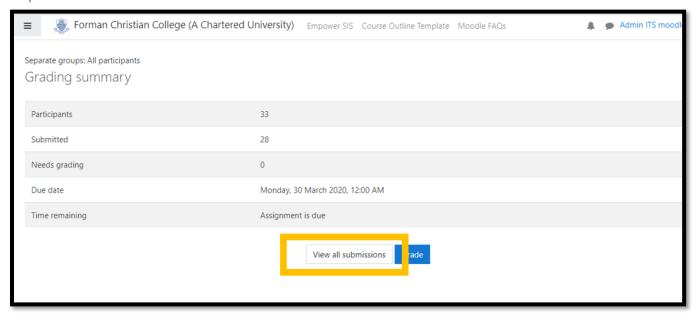

After clicking on 'View all submissions' you will be redirected to new page as follows:

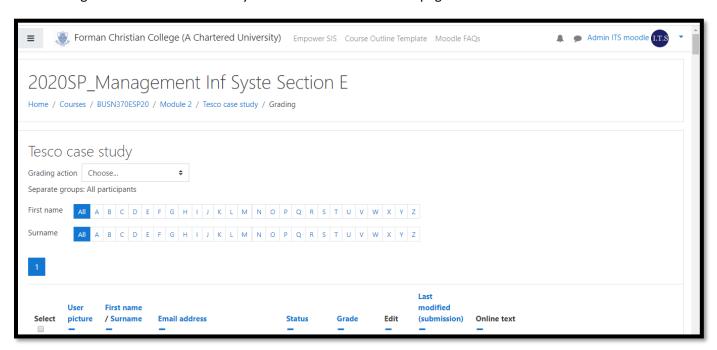

Step 3: Download Grading Worksheet:

Click on the drop-down menu next to Grading action and you will be presented with a list of values. Select 'Download grading worksheet'

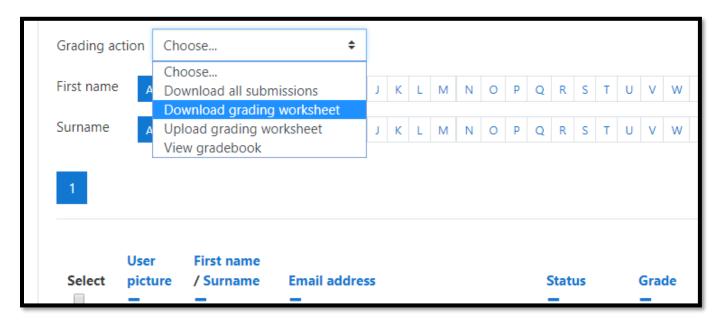

a .CSV file will be downloaded on your system:

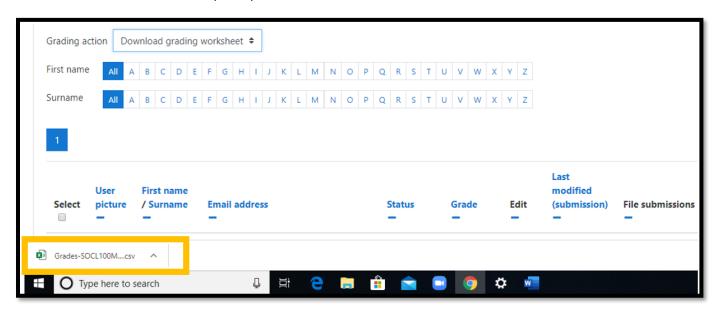

Step 4: Open .CSV file:

Click on the downloaded file on the browser to open or go to your downloads to open the .CSV file.

**Note:** .CSV file looks like excel but it is different from excel in format. Thus, whilst saving or uploading the file on Moodle ensure that the file remains in .CSV format or file extension. This is also shown in the rest of the process in this document.

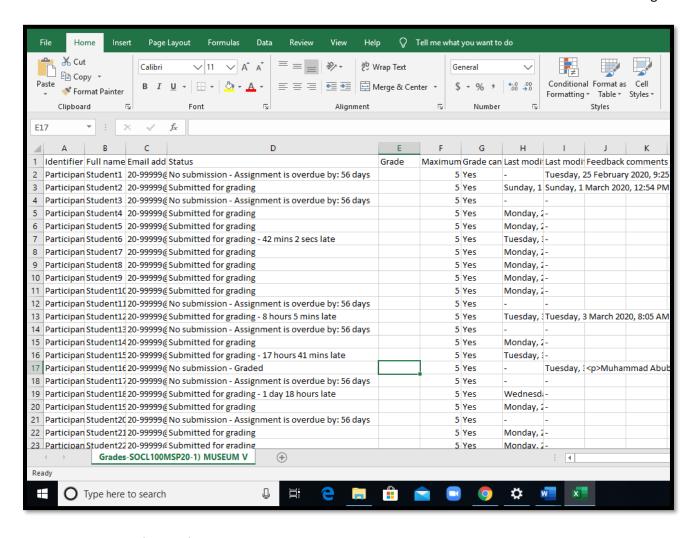

Step 5: Input Grades and Comments

Once you open your excel look alike .CSV file, input the numeric grades(scores) under column; Grade and you can also input comments under column; Feedback comments.

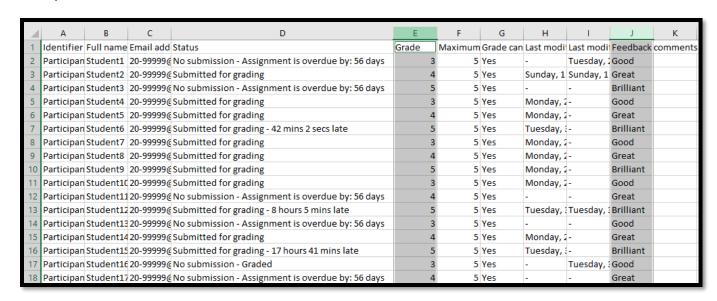

Step 6: Save your file

While saving your file click on 'Save As' and select the format; Save as type; CSV UTF-8(Comma delimited) as follows:

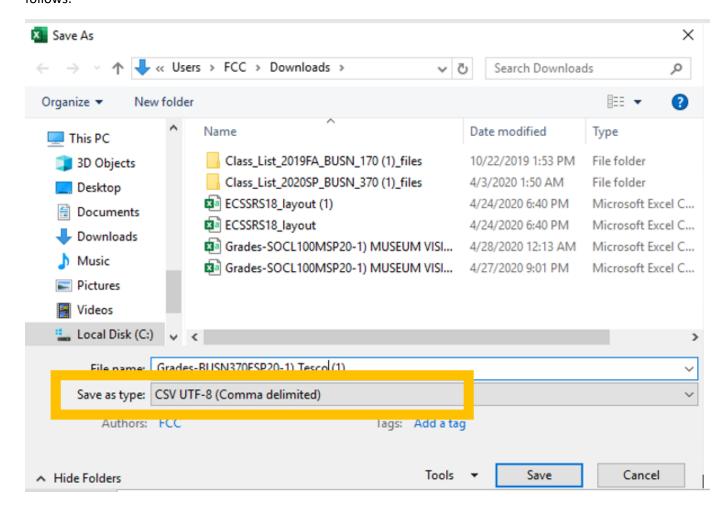

Step 7: Go back to 'View all Submissions' in your assignment

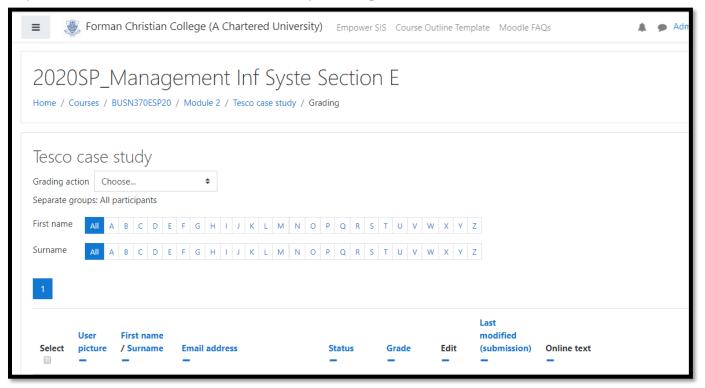

Step 8: Upload your grading worksheet

Click on drop-down menu next to Grading action and select 'Upload grading worksheet'.

**Note:** Safari is not recommended while uploading the grading worksheet. Mozilla Firefox or Google Chrome are recommended.

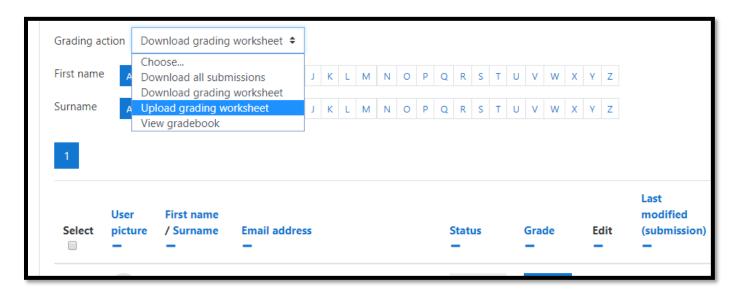

Once you select 'Upload grading worksheet' you will be directed towards new page with 'file picker'

**Note:** Please ensure that before you add the .CSV file in file picker your file is closed. With opened file there can be issues while uploading.

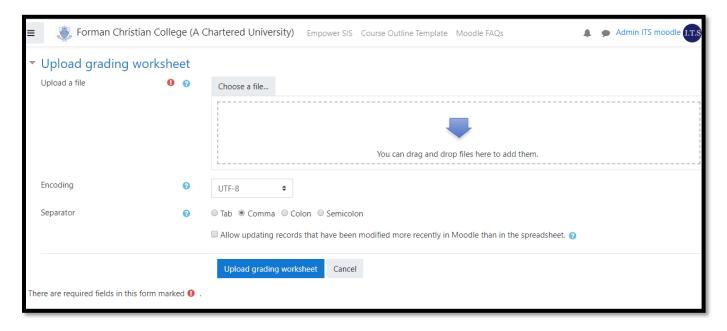

### Select your .CSV file

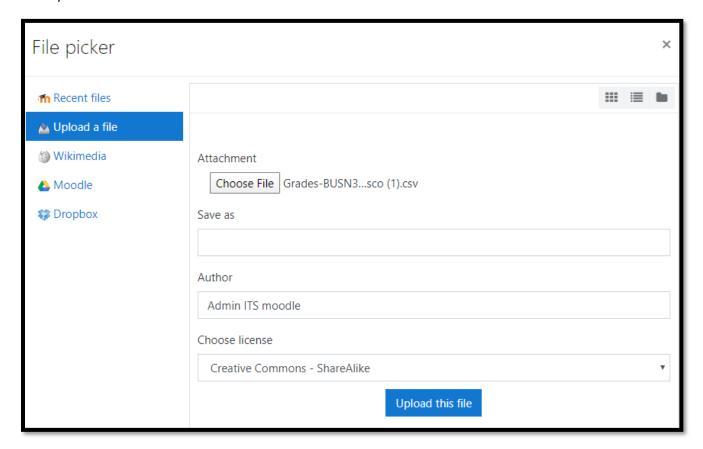

Click on button 'Upload grade sheet'

# ▼ Upload grading worksheet

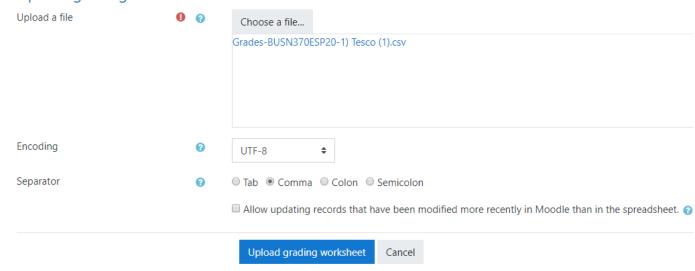

**Note:** Please ensure that Encoding is selected to UTF-8 and Separator is selected as 'Comma'.